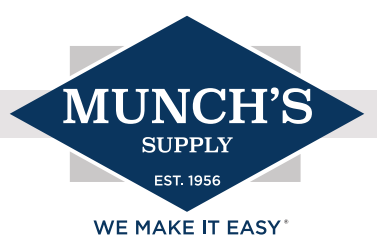

## NEXIA CONTROLS AND UPDATES

Let's take some time to go over the update options that are available for Nexia Controls. These updates may have very different or significant changes that could include a wide variety of items. When we look at the development of these controls and the accessories that have been introduced, we must be aware of what is needed for what. What we mean by that is: if you'd like to utilize the 930-wireless sensor for averaging, you will need 5.3 or newer. Any control that had an older version of software (software before 5.3), the control would not recognize the sensor and it would not work.

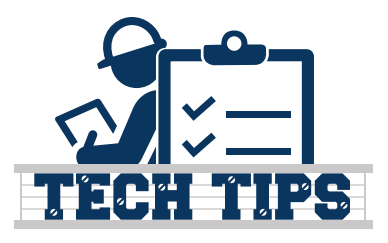

## Updating Controls

## Thumb Drive:

The simplest way to update the control is to go to ComfortSite/AsDealernet.

Log in → Select "Technical Support" → Select "Trane or American Standard Tools" → Select what control you're looking to upgrade  $\rightarrow$  Download the listed version

When you download the file, save it to your desktop and do not change the file name and be sure not to place it into a folder. From here, simply drag it into your thumb drive. Again, do not change the name or place it in a new folder.

You'll be able to plug it into the thermostat utilizing the USB cord that comes with the control (yes, these shouldn't be tossed). This is the most "reliable" way to update the controls as you aren't at the mercy of the internet.

Once the thumb drive is plugged into the control select "Menu" then select "Settings" and select "SW Upgrades." Follow the prompts for the update. This usually takes less than five minutes for the entirety of the process.

## WiFi:

The other option for updating a control is through Nexia. When the control is connected to WiFi and registered through Nexia, Nexia will update the controls as needed. We don't have a timeline on when the updates will push, so if it is urgent, you can push for an update.

One option for an update push while on site is to confirm the control is on WiFi and reboot the control with a power cycle. *Let it sit idle for up to 15-20 minutes*. Come back to the control and select "Menu," "Settings" then select "SW Upgrades." If there is an available update, the control will list it under this screen. From there, initiate the update and follow the prompts. This is a reliable way to update the control, but you must have a solid WiFi connection.

Software Version Minimums for select Accessories:

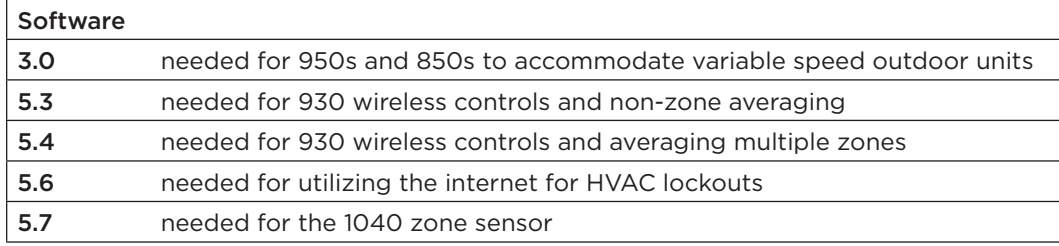